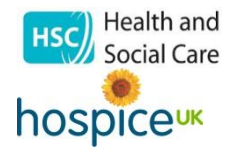

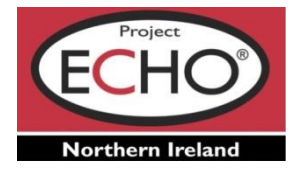

## **Network Registration**

## *Welcome to Neighbourhood District Nursing ECHO Knowledge Network.*

In compliance with GDPR Regulations and for security purposes you are required to register to your Network ahead of joining our ECHO Sessions.

Once registered you will receive email invites to our meetings & all associated documentation/resource tools. You will also have access to our Moodle site. This will allow you to view recordings of our meetings and review documentation.

Should you obtain the ZOOM ID & Password and join the Session having not registered, we will unfortunatley have to remove you from our Meeting.

Please see the link to Register below.

Registration Link:- <https://tinyurl.com/y3lwzqko>

Guidance:

- Tick the confirmation box
- Complete you details in the 'About You' section
- Group/Event ID is already completed, if you are using an old browser it looks blank but it is there
- IT Support complete this section by inputting the details of your dedicated IT support (XXXXX, IT Officer, Project ECHO NI, 028 9558 2xxx; email)
- Tick HSCNI Support box
- Submit
- **Once registration is complete, you will receive a confirmation of registration email.\*Please Note: You will also receive a confirmation email for Mood access. Please follow the instructions upon receipt & ensure to save this email for future reference. We have provided a Moodle Guide below for you.**

This short video will also assist with the on-line Registration Process – [click here](https://vimeo.com/363320878/1e25bb2d52)

Should you have any queries in relation to registering, please contact your desiganted Network Co-ordinator. Elaine Kane.Email – e.kane@hospiceuk.org Tel: 028 95582393

Should you have any queries in relation to Zoom technology or IT issues, please contact your designated IT support. Eamonn Haughey. Email- e.haughey@hospiceuk.org Tel: 028 9558 2395

Many Thanks

Project ECHO Team NI

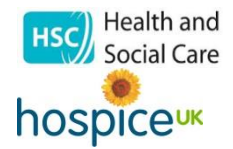

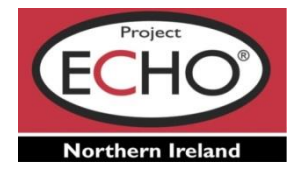

## *Moodle Access – Guidance Notes*

- You will receive an email confirming access to our Moodle site upon Registration. The email will contain your username & password details.
- You will also receive a link to Moodle. Please copy and paste the link to your Browser, alternatively copy the link below to your Browser:-

## <http://echonorthernireland.co.uk/moodle/>

- On the left hand side of the screen you will see Navigation. Below you will have the option to select Networks. Select Networks – ECHO, and you can select your Network.
- Once selected you will be requested for a Username & Password. **\*Please refer to email received upon registration as mentioned above.**
- You will then have access to our Network Library. This will allow you to view each of our recorded meetings, associated documentation and resource tools.

Should you have any queries, please contact your Networks allocated IT Support or Coordinator